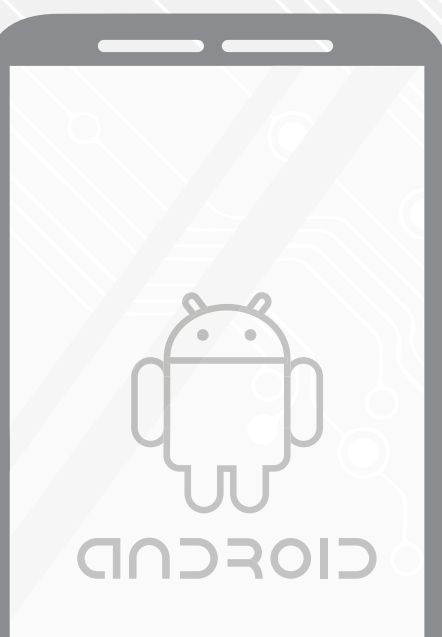

Android **Android**

# Eduroam Password Renewal

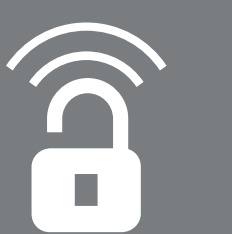

For use by:<br>Version:<br>Date:<br>Owner: Date: 19-08-2015

For use by: Students, Employees Owner: @Hok /SSC ICT

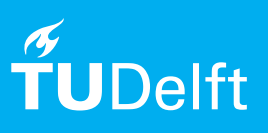

(this page was intentionally left blank)

## Before you begin

The following instructions are supported by the TU Delft and have been tested to be working. However, we offer this manual to you as an extra service. In case you have a configuration or version of **Android,** other than the one described in this manual, than the images in the description bellow may differ.

### **Prerequisites**

In order to **Renew the Password**, make sure that you already have a working Eduroam configuration**.**

#### Changing the Password

Step 1. Select options. In the options menu<br>select Wi-Fi.

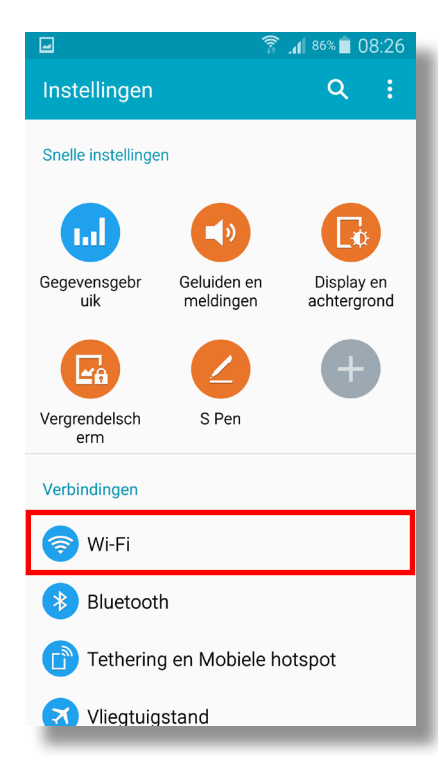

#### 叵 al 87% **12:38**  $\leftarrow$  Wi-Fi  $\overline{\phantom{0}}$ Slimme netwerkwissel Schakel automatisch over tussen Wi-Fi en mobiele<br>netwerken, en ook tussen 2,4 GHz- en 5 GHz-<br>banden, om een stabiele internetverbinding te<br>handhaven.  $\Box$ Wi-Fi-netwerken eduroam ଲ Verbonder TUvisitor € Open tudelft-dastud  $\overline{\mathbf{a}}$ Beveiligd **CRESTRON** କ୍ଲ Beveiligd

Step 3. A pop-up will appear. Select **Change Network Configuration.**

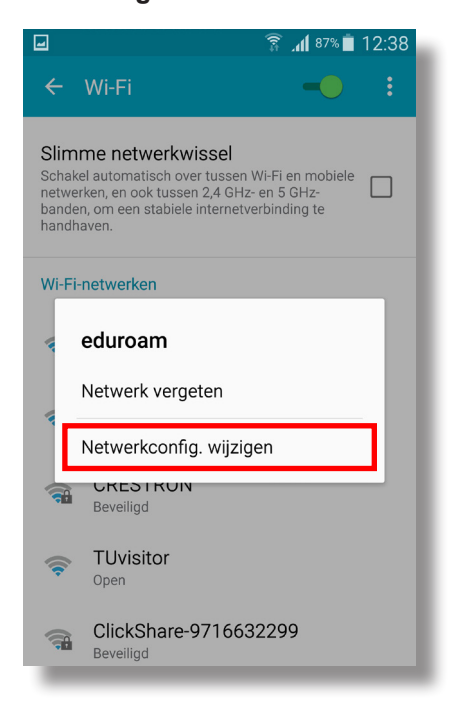

Step 4. Select **Identity**.

ෲ

AndroidAP

ClickShare-9716632299

Beveiligd

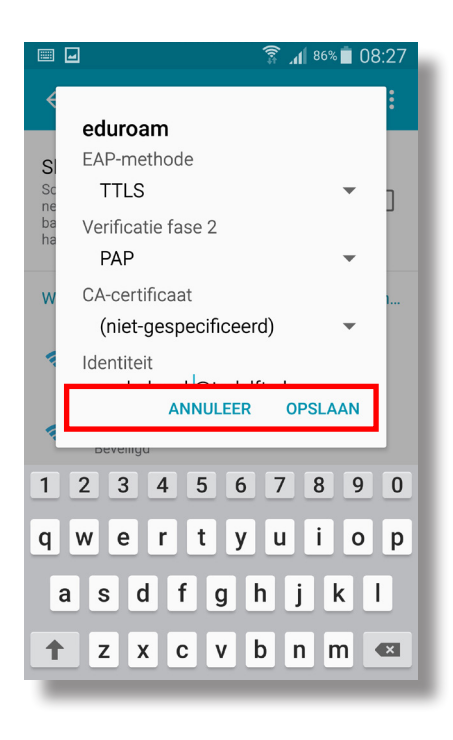

Step 2. Select the **Eduroam** network.

## Step 5. Change the **Password**.

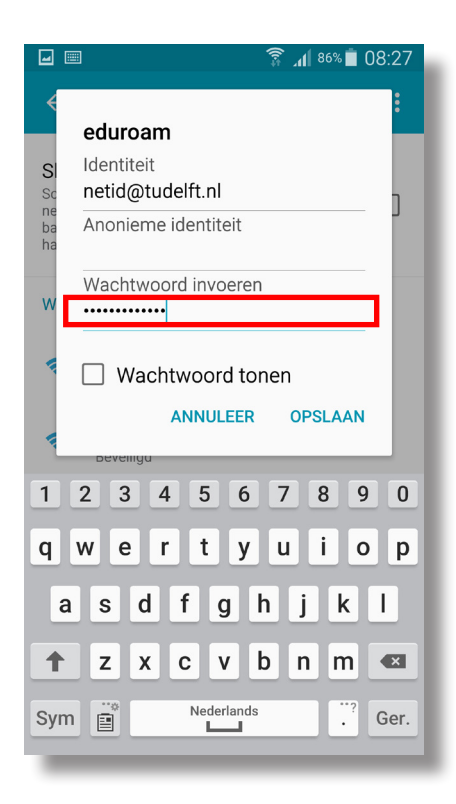